โปรแกรมบัญชีบริหารสำเร็จรูป **Business Plus Account & ERP**

**สิ่งที่เปลี่ยนแปลง** 

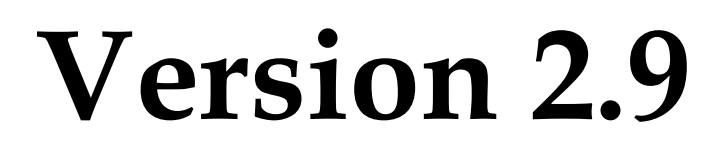

# **Build 1587 – 1591**

**ฝ่ ายบริการหลังการขาย**

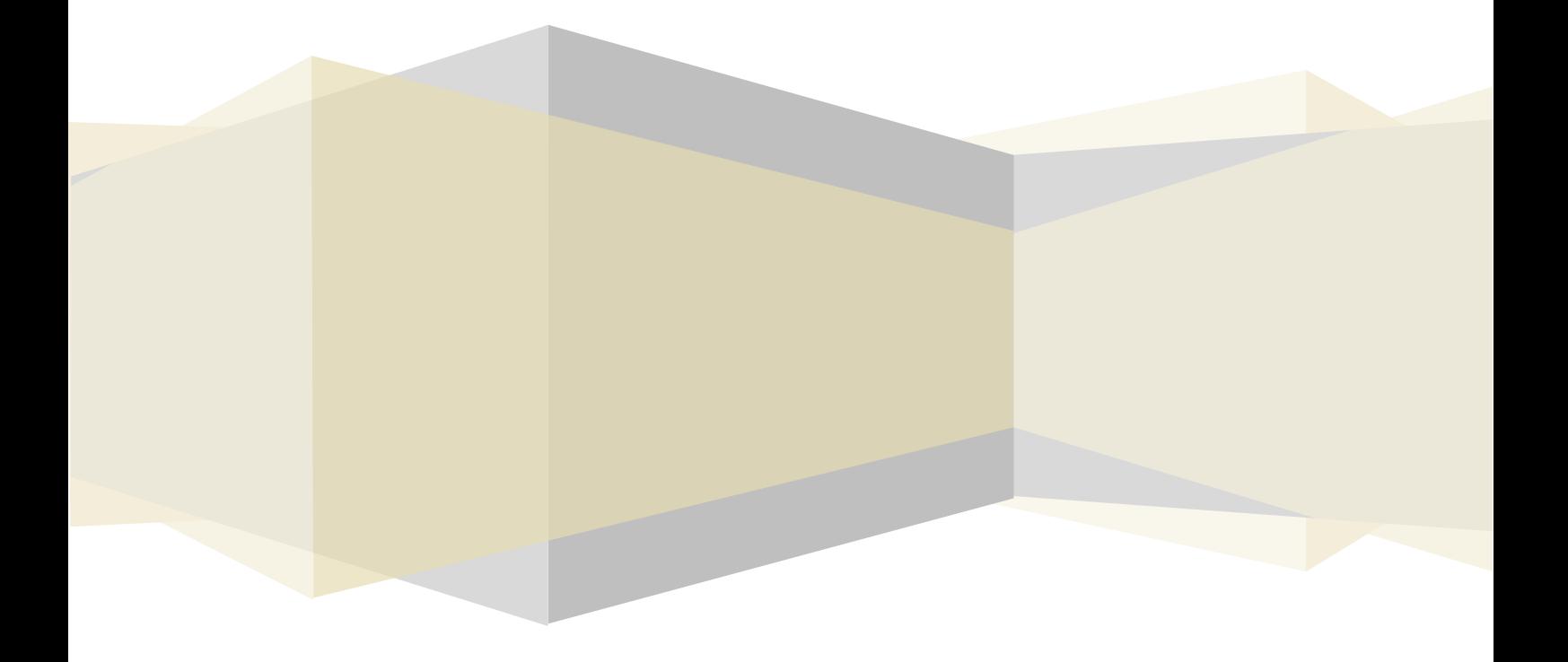

# *BplusBack*

- 1. เพิ่มเติมในส่วนของการตรวจนับสินค้า จากเดิมใบตรวจนับสินค้าจะมีวิธีการตรวจนับสินค้า 2 วิธี คือ
	- **นับเฉพาะจ านวน**
	- **นับท้งัจา นวนและมูลค่า**

แบบใหม่จะมี3วธิีดงัน้ี

### **ยกตวัอย่างข้อมูล ดงันี้**

**ค าอธิบาย** ทา การบนั ทึกเอกสารรับสินคา้จากการซ้ือ2 เอกสารโดยต้นทุนใบที่ 1.10@20บ. ใบที่2.10@25บ.

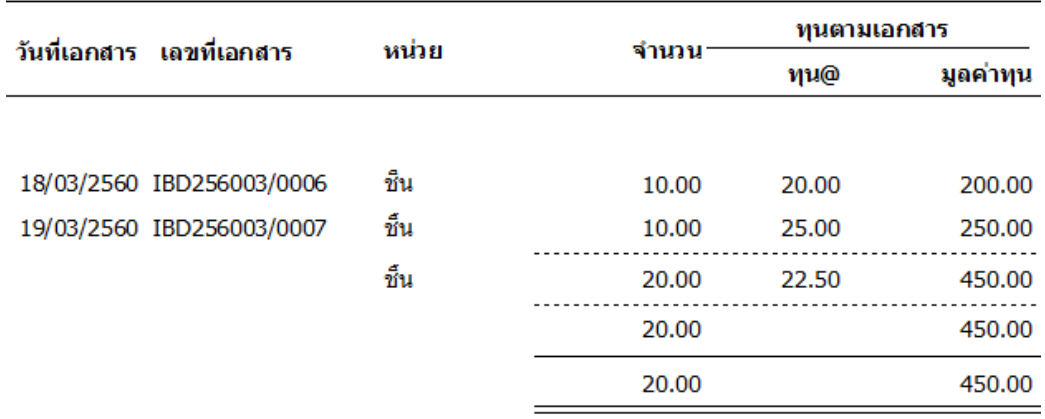

**วิธีที่ 1 นับเฉพาะจา นวนทนุ รวมถูกต้อง** (อ้างอิงวิธีเดิม นับเฉพาะจ านวน)คือ นบั เฉพาะจา นวน โดยมูลค่าทุนจะเท่าเดิม แสดงวิธีคำนวณ (มูลค่ารวม / จำนวน = มูลค่าต่อหน่วย)

#### ท าการบันทึกใบตรวจนับ วิธีตรวจนับ นับเฉพาะจ านวนทุนรวมถูกต้อง

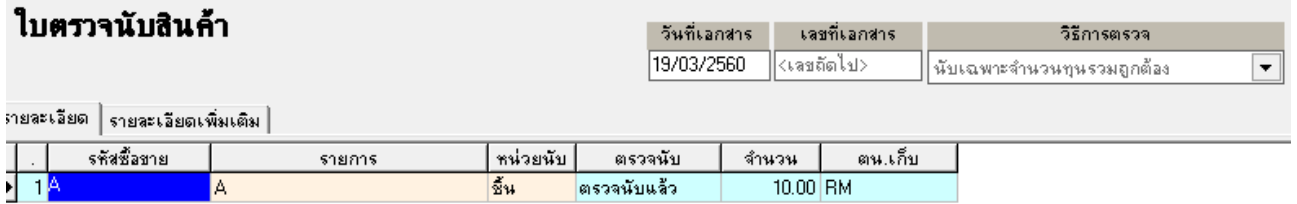

# **ผลลัพธ์ที่ได้**หลังตรวจนับรายงานจะแสดงดงัน้ี

<u>ี คำอธิบาย</u> ระบบจะแสดมูลค่าทุนรวมเท่าเดิม คือ 450 แต่จำนวนจะลดลงเท่ากับที่นับได้ ทำให้ทุน@ สูงขึ้น

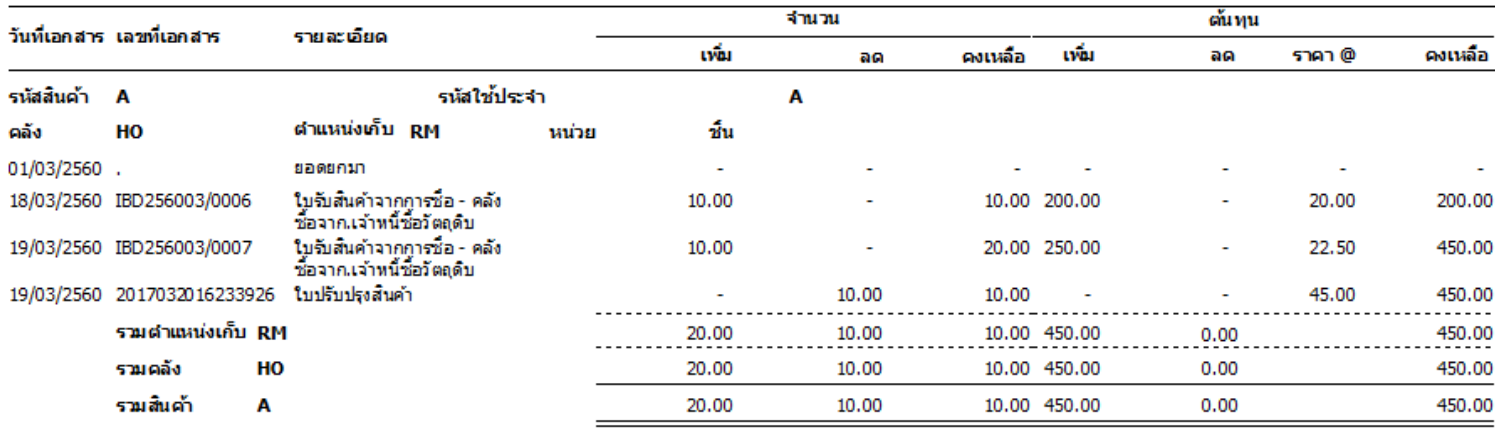

**วิธีที่ 2 นับเฉพาะจา นวนทนุ ต่อหน่วยถูกต้อง** (วิธีใหม่) คือ นบั เฉพาะจา นวน ส่วนตน้ ทุนต่อหน่วยระบบจะคา นวณให้ ื อัตโนมัติ จากทุนคงเหลือ ณ สิ้นวันของวันที่ตรวจนับสินค้า แสดงวิธีคำนวณ (จำนวน x ทุนต่อหน่วย (คงเหลือ ณ สิ้นวัน) = มูลค่า รวม)

ทำการบันทึกใบตรวจนับ วิธีตรวจนับ นับเฉพาะจำนวนทุนต่อหน่วยถูกต้อง

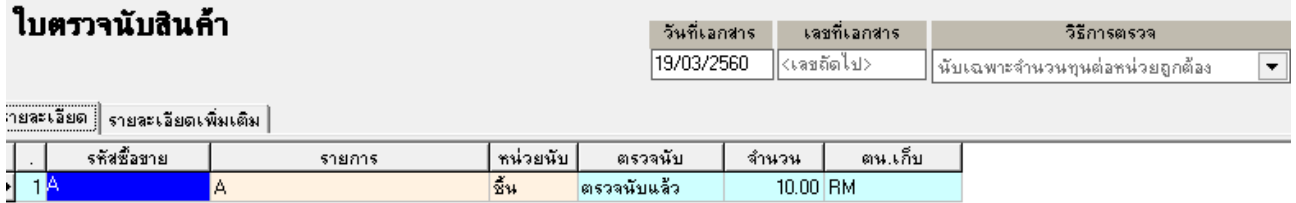

# **ผลลัพธ์ที่ได้**หลังตรวจนับ รายงานจะแสดงดงัน้ี

**ค าอธิบาย**ระบบจะปรับสตอ็กโดยใชท้ ุนคงเหลือ ณ สิ้นวนั 22.5 มาคา นวณกบัจา นวน 10 ชิ้น จะไดต้น้ ทุนรวม 255

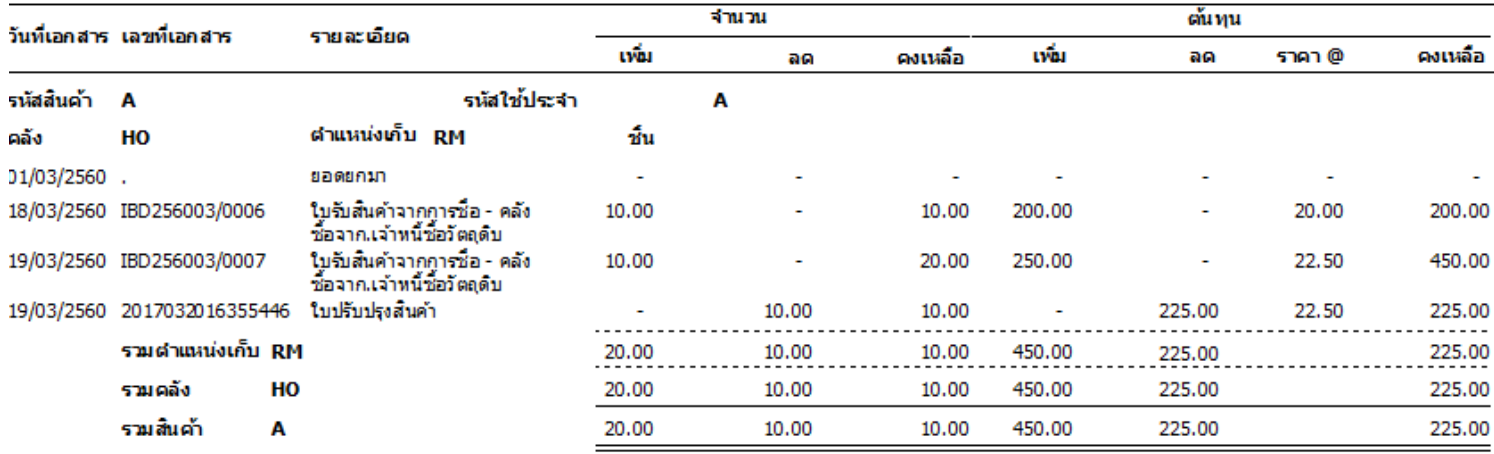

**วิธีที่ 3 นับท้งัจา นวนและทุนรวม** (อ้างอิงวิธีเดิม นบั ท้งัจา นวนและมูลค่า) คือ นบั ท้งัจา นวนและมูลค่าทุน โดย สามารถระบุได้ทั้งจำนวน และ ต้นทุนต่อหน่วย ได้เอง หรือสามารถใช้ทุนต่อหน่วยเท่ากับทุนปัจจุบัน (ทุนปัจจุบันกำนวณมาจาก ทุนซื้อล่าสุด ณ วันที่ปิดต้นทุน) หรือ ทุนคงเหลือ ณ สิ้นวัน (ทุนเฉลี่ย คำนวณจาก มูลค่าคงเหลือ หาร จำนวนคงเหลือ) แสดงวิธี คำนวณ (จำนวน x ทุนต่อหน่วย = มูลค่ารวม)

ท าการบันทึกใบตรวจนับ วิธีตรวจนับ นับท้งัจา นวนและทุนรวม ส่วนมูลค่า ทุน@ สามารถใช้เครื่องมือ ตั้งค่าราคา ทุน@ ได้ดังนี้

 $1.$  ตั้งราคาต่อหน่วยเท่ากับต่อหน่วยคงเหลือ ณ สิ้นวัน ผลที่ได้ ทุน@22.5 (10\*22.5 = 225)

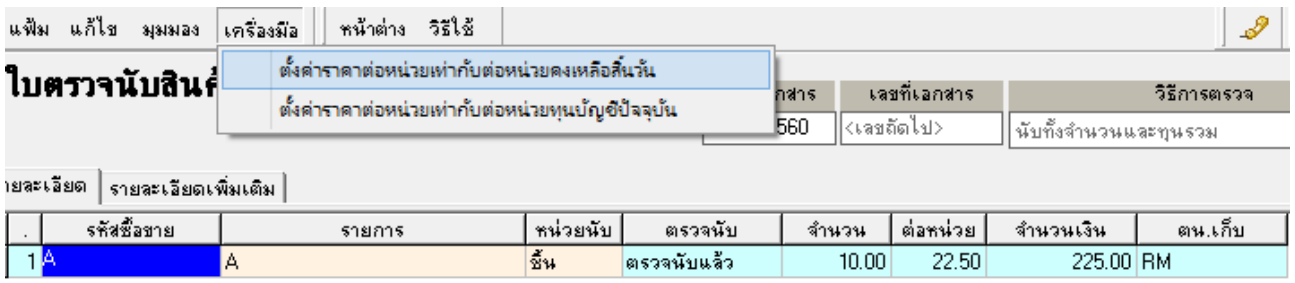

# 2. ตั้งราคาต่อหน่วยเท่ากับต่อหน่วยทุนบัญชีปัจจุบัน ผลที่ได้ ทุน@25 (10\*25=250)

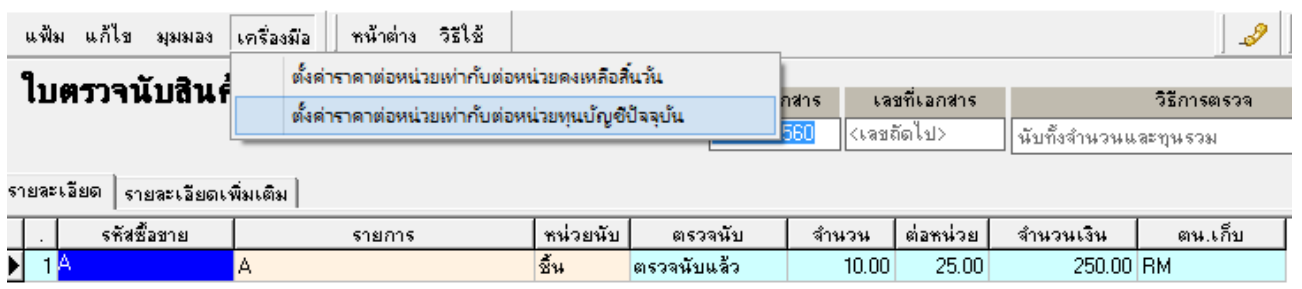

- 2. แกไ้ข Error ขณะปิ ดต้นทุน
	- 2.1. กรณีที่มีการยกเลิกเอกสารแปรรูปสินค้าในช่วงที่มีการปิดต้นทุน
	- 2.2. กรณีที่มีการบันทึกโอนย้ายสินค้าเฉพาะสินค้าที่มีวิธีคิดต้นทุนแบบ Lot/Sw ในช่วงที่มีการปิดต้นทุน
	- 2.3. กรณีที่มีการบันทึกใบแปรรูปสินค้าเฉพาะสินค้าที่มีวิธีคิดต้นทุนแบบ Lot/Swในช่วงที่มีการปิดตนทุน ้
- ่ 3. แก้ไขการคำนวณต้นทุนสินค้าที่มีวิธีการคิดต้นทุนแบบ Lot ให้แสดงถูกต้อง กรณีบันทึกรับผลผลิตในในแปรรูป ด้วย รหัสซื้อขายหน่วยใหญ่ จากเดิมจะต้องบันทึกด้วยรหัสซื้อขายหน่วยย่อยเท่านั้น
- ่ 4. แก้ไขฟังก์ชั่นใบขายอ่านจากใบขาย กรณีใบขายที่อ่านจาก มีการอ้างอิงใบจอง สถานะค้างส่งจะถูกอ้างอิงใบขายใบใหม่ ไปด้วย ทำให้สถานะค้างส่งแสดงไม่ถูกต้อง
- 5. แก้ไขฟังก์ชั่นรวบรวมยอดขาย เมนูเครื่องบันทึกเงินสด กรณีรวบรวมแบบสลับวันที่ ทำให้ยอดขายวันอื่นถูกลบ ให้ สามารถรวบรวมยอดขายแบบสลับวันที่ไปมาได้ โดยยอดขายวันอื่นไม่หายไป ตวัอยา่ งเช่น
	- 5.1. ท าการรวบรวมยอดขายวันที่ 1 8 จ านวน 8วัน
	- 5.2. ท าการรวบรวมยอดขายวันที่ 1 ใหม่ (วันเดียว)
	- 5.3. ท าการรวบรวมยอดขายใหม่ณ วันที่ 1 2 ( รวบรวม 2 วัน)
	- 5.4. ผลที่ได้ยอดขายวันที่รวบรวมใหม่ 1 2 จะแสดงถูกต้อง ยอดขายวันที่ 3 8 จะถูกลบ ทำให้ยอดขายหาย แต่ เอกสารขายที่สร้างจากการรวบรวมยอดขายยงัคงอยู่
- 6. แกไ้ขฟังกช์ นั่ ซ่อมเอกสารลงบญั ชีงานประจา วนั ซ้ือขายหลงัปิดตน้ ทุน ให้รองรับเอกสารจากการรวบรวมยอดขายจาก เครื่องบันทึกเงินสด กรณีโอนเข้าบัญชีลูกหน้ีแล้วรวบรวมเข้าเอกสารใบขายสด และ กรณีที่คุณสมบัติเครื่องบันทึกแต่ละ เครื่องกา หนดบญั ชีสมุดเงินสดไม่เหมือนกนั

*BplusPos*

1. แก้ไขหน้าจอค้าง โปรแกรม Pos ฟังก์ชั่นร้านอาหาร กรณีที่หน้าจอรับ Order หรือเครื่อง Pos มีการเปิดโต๊ะอ้างอิง โต๊ะ เดียวกนั

*Report*

1. N/A

*Other*

1. N/A